## 1- To get this

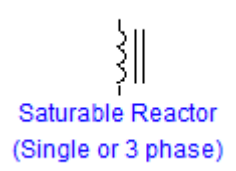

## 2- It is optional to plot the figure in gragh section as

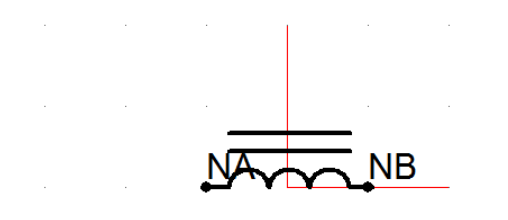

- 3- Go to New component icon and create one
- 4- The input and output should be in electrical and switched node type
- 5- Name the input as NA and the output as NB
- 6- Write in the script file the following

 BRN = \$NA \$NB BREAKER 1.0E6 BRC = \$NA \$NB 1.0 0.1 1.0

## 7- Go to the parameters section and implement the parameters as shown

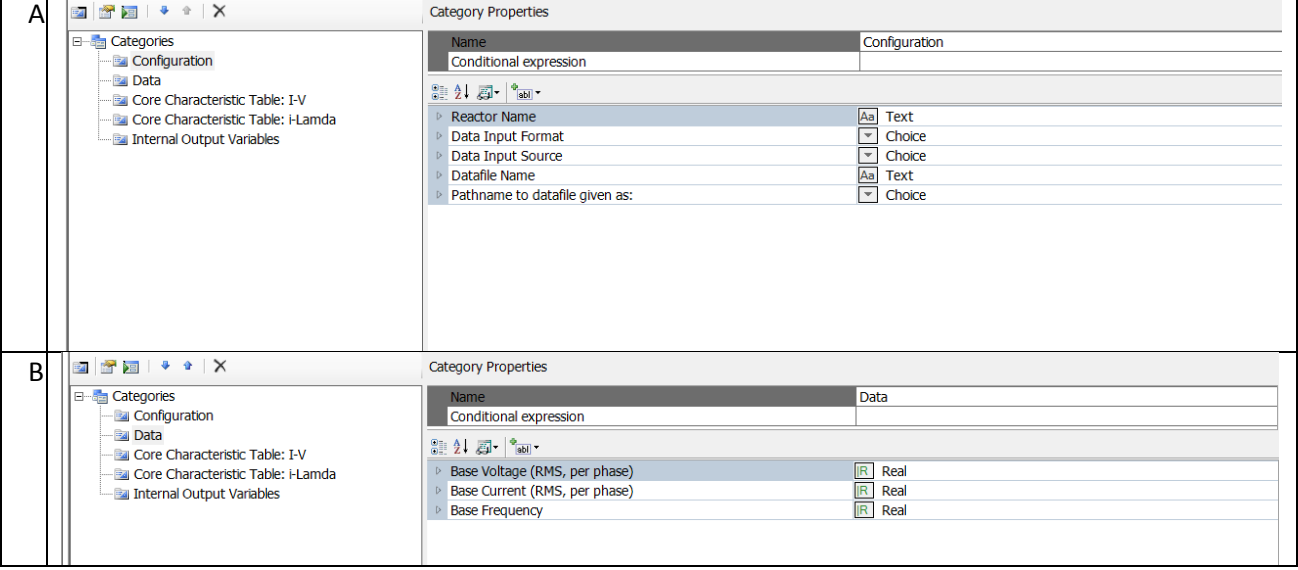

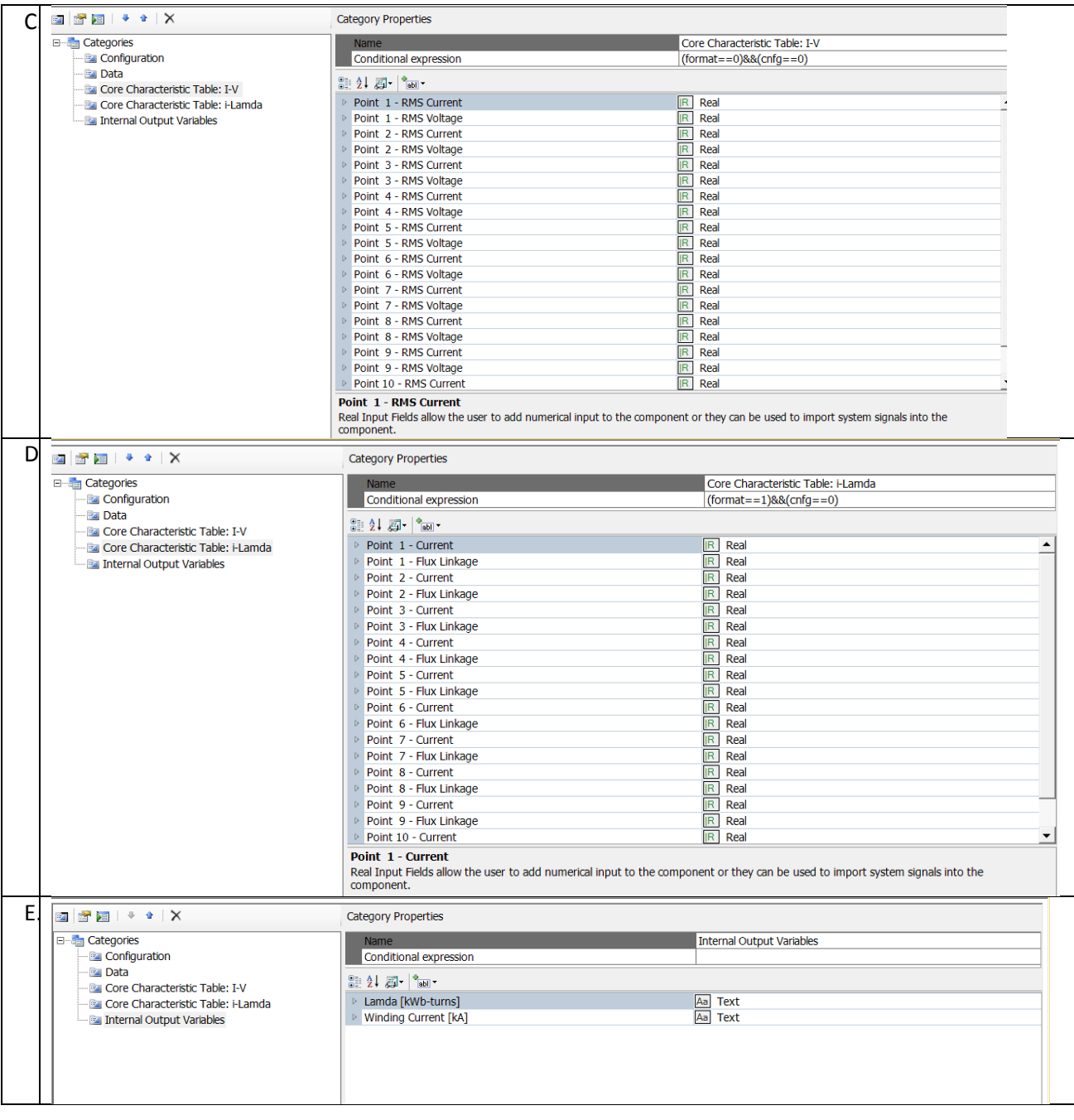

Finally you will get your answer

Create by :Hasan